## Utilizing the Ask VA Tool to request your Certificate of Eligibility

## How to Request your COE via the Ask VA Tool:

- 1. Navigate on your browser to https://ask.va.gov.
- 2. Click on "Create account/Sign in to start your message" tab to access your AVA Dashboard.

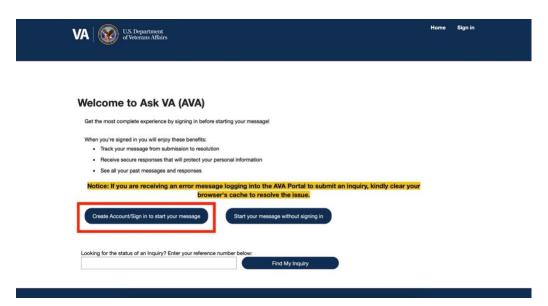

3. "Create New Inquiry" and fill out the following information:

VA U.S. Department of Veterans Affairs

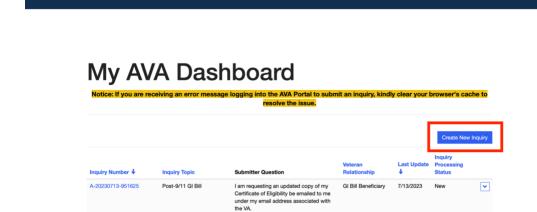

4. If necessary, update your personal information (you will be prompted to do this). When finished, press "Update my Profile".

| Notice: If you are receiving an error mess  | sage logging into the AVA Portal to submit a | n inquiry, kindly clear your browser's cache t |
|---------------------------------------------|----------------------------------------------|------------------------------------------------|
|                                             | resolve the issue.                           |                                                |
|                                             | _                                            |                                                |
| 33%                                         |                                              |                                                |
| Tell us about yourself                      |                                              |                                                |
| First Name (*Required)                      | Middle Name/Initial                          | Last Name (*Required)                          |
|                                             |                                              |                                                |
| Preferred Name                              | Pronouns I Use                               | Suffix                                         |
|                                             |                                              | <b>‡</b>                                       |
| Daytime Phone (*Required)                   | Email Address (*Required)                    | Re-enter Email Address (*Required)             |
|                                             |                                              |                                                |
| Submitter Gender (M or F)                   | SSN (*Required)                              | Date of Birth (*Required)                      |
|                                             |                                              | iii iii                                        |
| DoD ID/EDIPI Number                         |                                              |                                                |
|                                             |                                              |                                                |
|                                             |                                              |                                                |
|                                             |                                              |                                                |
| To update any of the required fie this page | lds above, please choose 'Update             | My Profile' then save and return to            |
|                                             |                                              |                                                |
|                                             |                                              |                                                |
| Previous Next Update My Profile             |                                              |                                                |

5. Ensure you see this screen, then hit "Go Back".

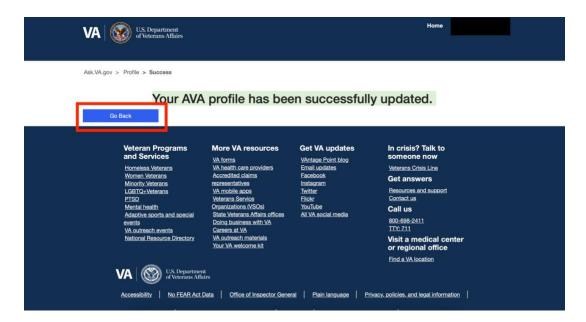

## 6. Review your information. If correct, hit "Submit" tab.

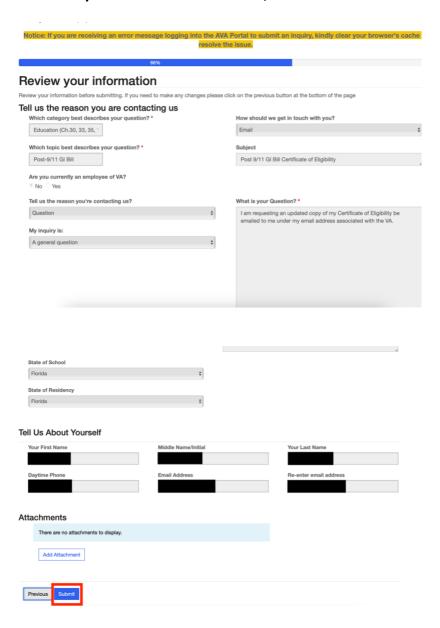

7. Once your inquiry has been submitted, monitor your email address (the one associated with the VA) for a response.

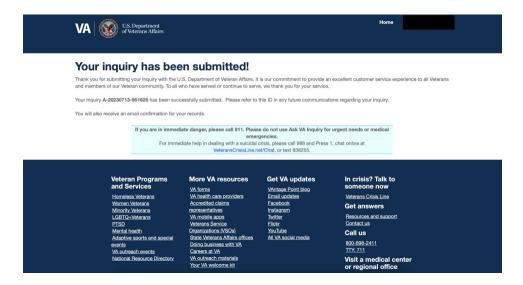

8. Once you submit your inquiry, you should be receiving this email:

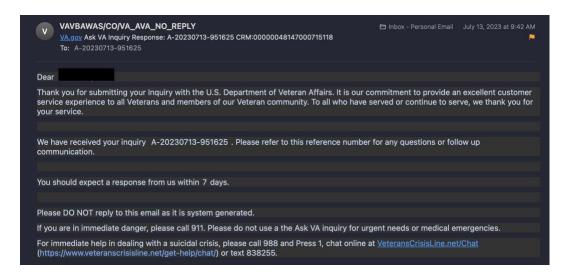

9. When the VA responds, you will receive this email:

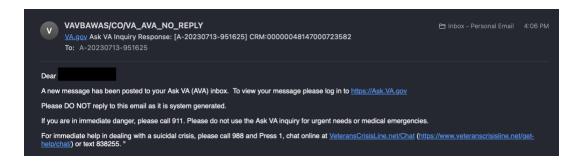

## 10. Navigate back to https://ask.va.gov, log in, and access your request. Click on the response and, if approved, you will receive this message:

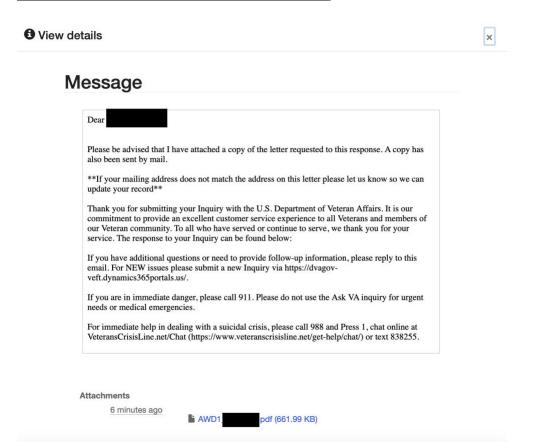